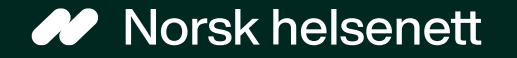

# Veileder for Redaktørløsningen DigiHelsestasjon for ungdom

Sist oppdatert: 12.01.2024

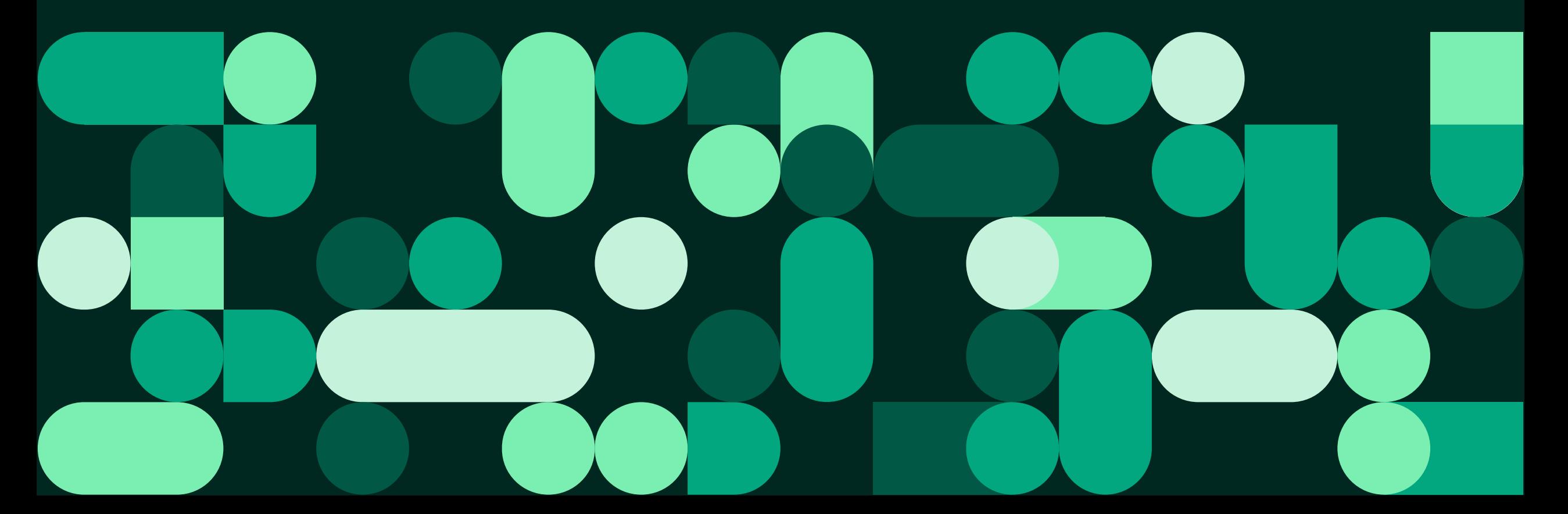

### I denne veilederen finner du informasjon om

- Hva Redaktørløsningen er
- Hva som skal til for at løsningen skal fungere
- Innlogging og aktivering
- Å legge til og vedlikeholde informasjon
- Å sende meldinger til ungdom på skolen fra skolehelsetjenesten
- Kontaktpunkter dersom du trenger hjelp med løsningen

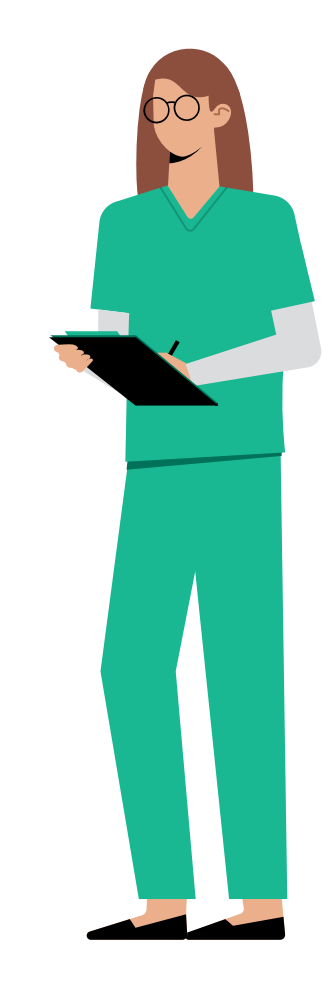

#### Veileder for Redaktørløsningen

### Innhold

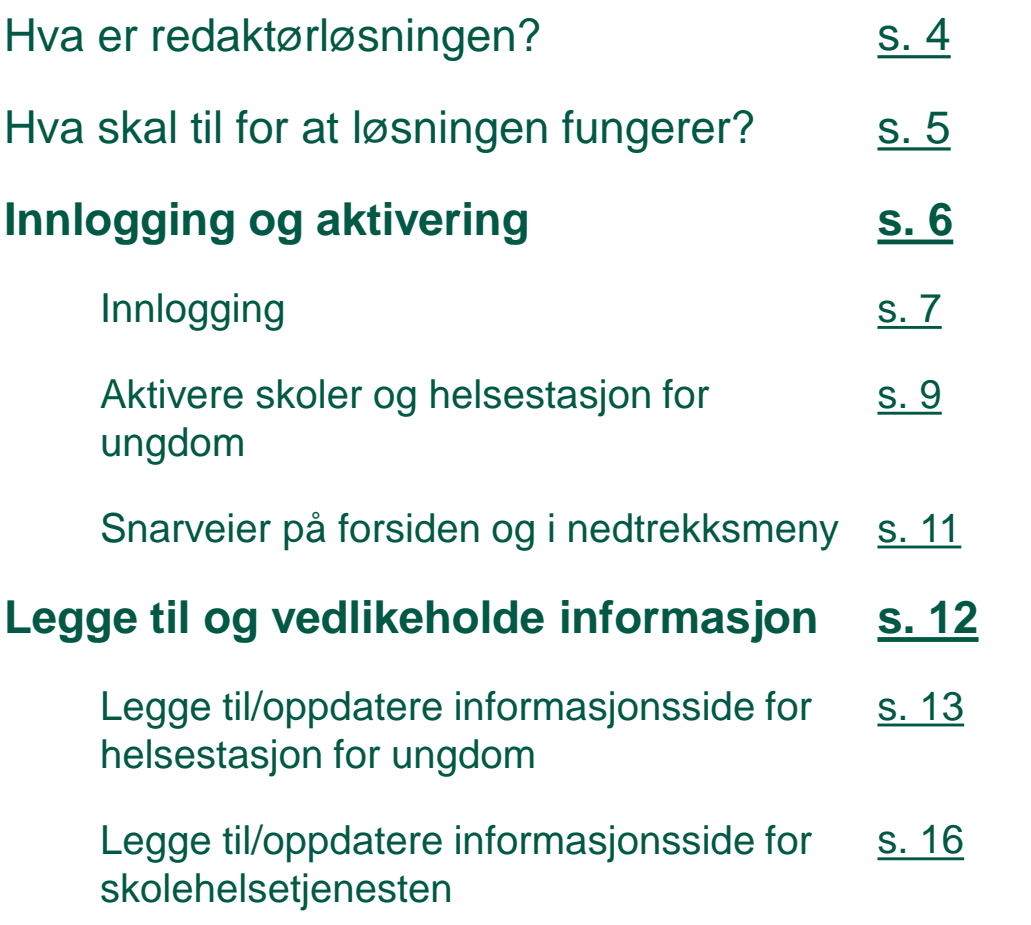

*Klikk på sidetallet for å gå direkte til siden*

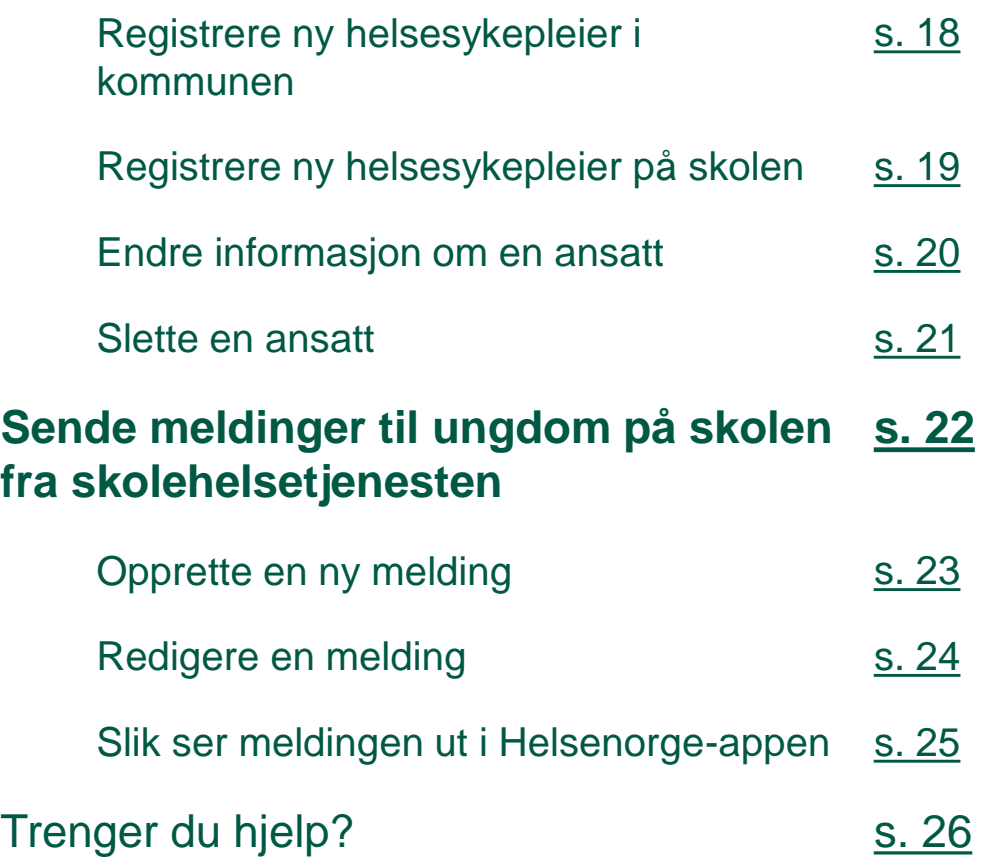

### <span id="page-3-0"></span>Hva er redaktørløsningen?

- Redaktørløsningen er en nettbasert applikasjon der ansatte i skolehelsetjenesten og kommunen kan vedlikeholde informasjon knyttet til ungdomsfunksjonaliteten i DigiHelsestasjon:
	- Praktisk informasjon om skolehelsetjenesten på den enkelte skolen, inkludert informasjon om helsesykepleiere som jobber der
	- Praktisk informasjon om enkelte helsestasjoner for ungdom
	- Informasjon som helsesykepleiere på skolen ønsker å formidle til elever på et klassetrinn

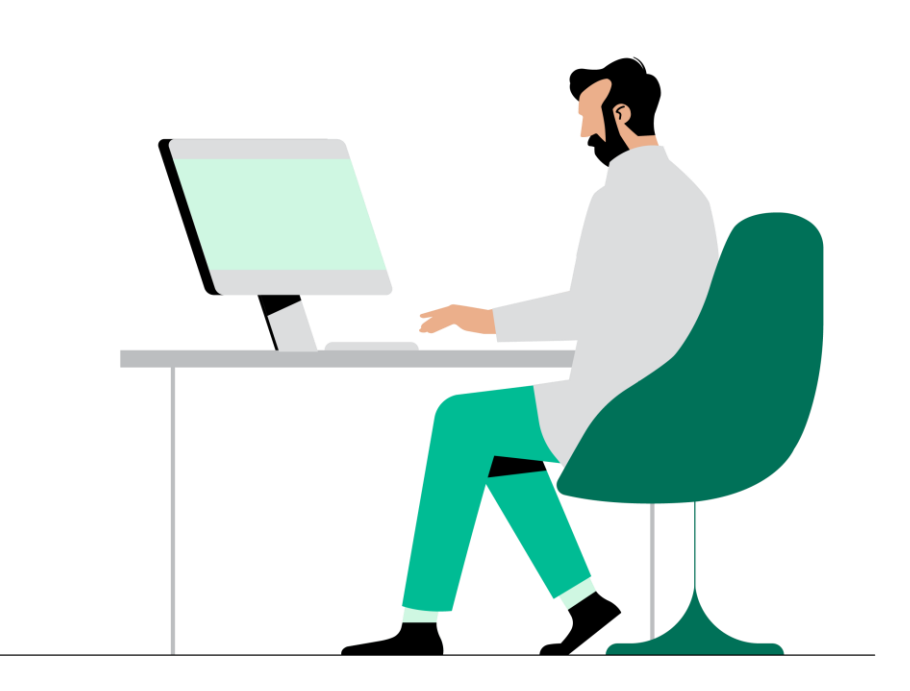

### <span id="page-4-0"></span>Hva skal til for at løsningen fungerer?

#### **Skolehelsetjenesten:**

- Aktivere skolehelsetjenesten i Redaktørløsningen
	- Legge inn informasjon om skolen
	- Legge til ansatte
	- Justere åpningstider
- Timebestilling
	- *«Dialog\_Innbygger\_TimeonskeUngdom»* må legges til i Adresseregisteret på Helsestasjons- og skolehelsetjenesten (og kun her).

#### **Helsestasjon for ungdom:**

- Aktivere helsestasjon for ungdom i Redaktørløsningen
	- Legge inn informasjon om skolen
	- Legge til ansatte
	- Justere åpningstider
- For å kunne bruke «Se nærmeste helsestasjon», må ungdom godkjenne lokasjonstjenester i appen

#### • Se også [veileder for oppsett i Adresseregisteret](https://www.nhn.no/tjenester/helsenorge/helseaktorer-hvordan-koble-seg-pa-helsenorge/Veileder oppsett Adresseregisteret.pdf)

- <span id="page-5-0"></span>• Innlogging
- Aktivere skoler og helsestasjon for ungdom
- Opprette snarveier

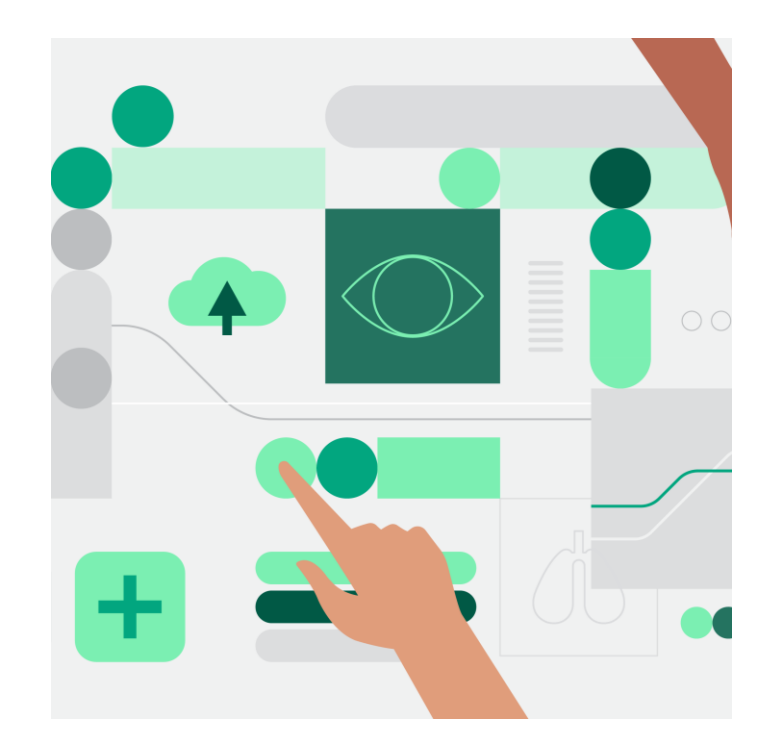

# <span id="page-6-0"></span>Innlogging (1 av 2)

- Logg inn på tjenesteportalen [for helseaktører](https://internett-portal.helsedirektoratet.no/)
- Du logger inn med HelseID. [Her kan du lese mer om](https://www.nhn.no/tjenester/helseid)  **HelseID**
- Trykk på «Logg inn» (1)

#### Velkommen til tjenesteportalen for helseaktører

Her finner du som helseaktør relevante tjenester fra Helfo, Helsedirektoratet og Norsk belsenett.

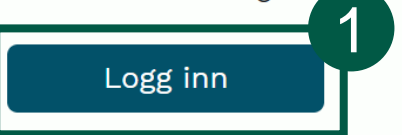

Gå til helsenorge.no for tjenester for privatpersoner ↗

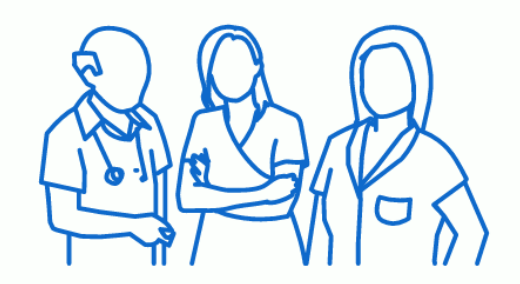

OPPKOBLET FRA INTERNETT<br>BEGRENSNINGER I TJENESTETILGANG

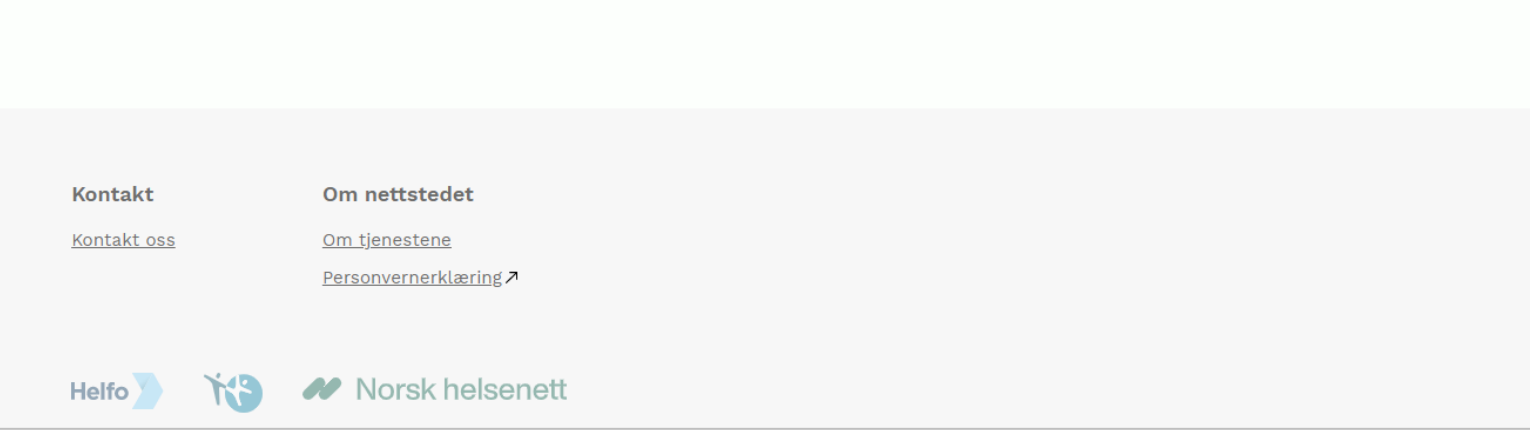

## Innlogging (2 av 2)

• Når du er logget inn i tjenesteportalen for helseaktører, trykker du på «Redaktørløsningen» (1)

#### Hei, Anne

Dette er tjenesten/tjenestene du har tilgang til, knyttet til din rolle som sykepleier.

Norsk helsenett

昼 ि।  $=$   $\circ$ **Oppgjør med Helfo** Verktøyformidleren **Godkjenning av helsepersonell** Inngå avtale med Helfo, registrer og endre praksis, Send digitale helseverktøy til pasient på Helsenorge. Søk om autorisasjon, lisens eller godkjenning som last opp refusjonskrav eller se utbetalingsoversikt. helsepersonell **Ka** Helsedirektoratet **Helfo** Norsk helsenett 1Redaktørløsningen (for helsesykepleiere) Registrer og endre informasjon i Helsenorge-appen fra skolehelsetjeneste og helsestasjon for ungdom

### <span id="page-8-0"></span>Aktivere skoler og helsestasjon for ungdom (1 av 2)

- 1. Søk etter skole eller kommune. Navnet må skrives riktig i forhold til hvordan skolen/kommunen er registrert i Brønnøysundregisteret.
- 2. For å kunne legge til en snarvei, må du aktivere enheten først
- 3. Enheten er aktivert og du kan legge den til som snarvei ved å trykke «Legg til Snarvei». Skole/kommune vil festes på forsiden og i rullegardinmeny øverst til høyre

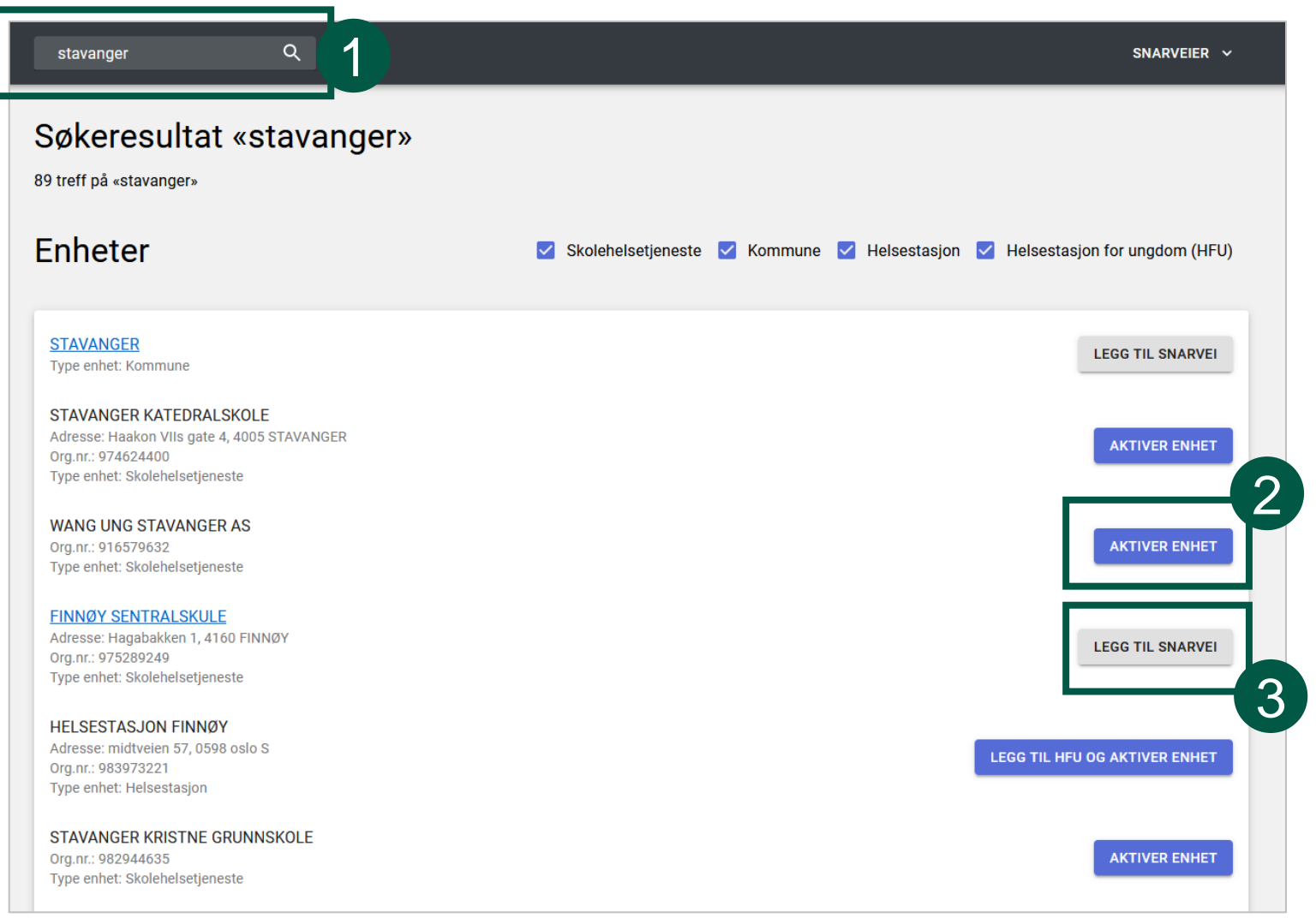

#### Aktivere skoler og helsestasjon for ungdom (2 av 2)

• Ved å klikke på en kommune (1), kan du se alle enheter i kommunen som har blitt opprettet i Redaktørløsningen  $(2)$ .

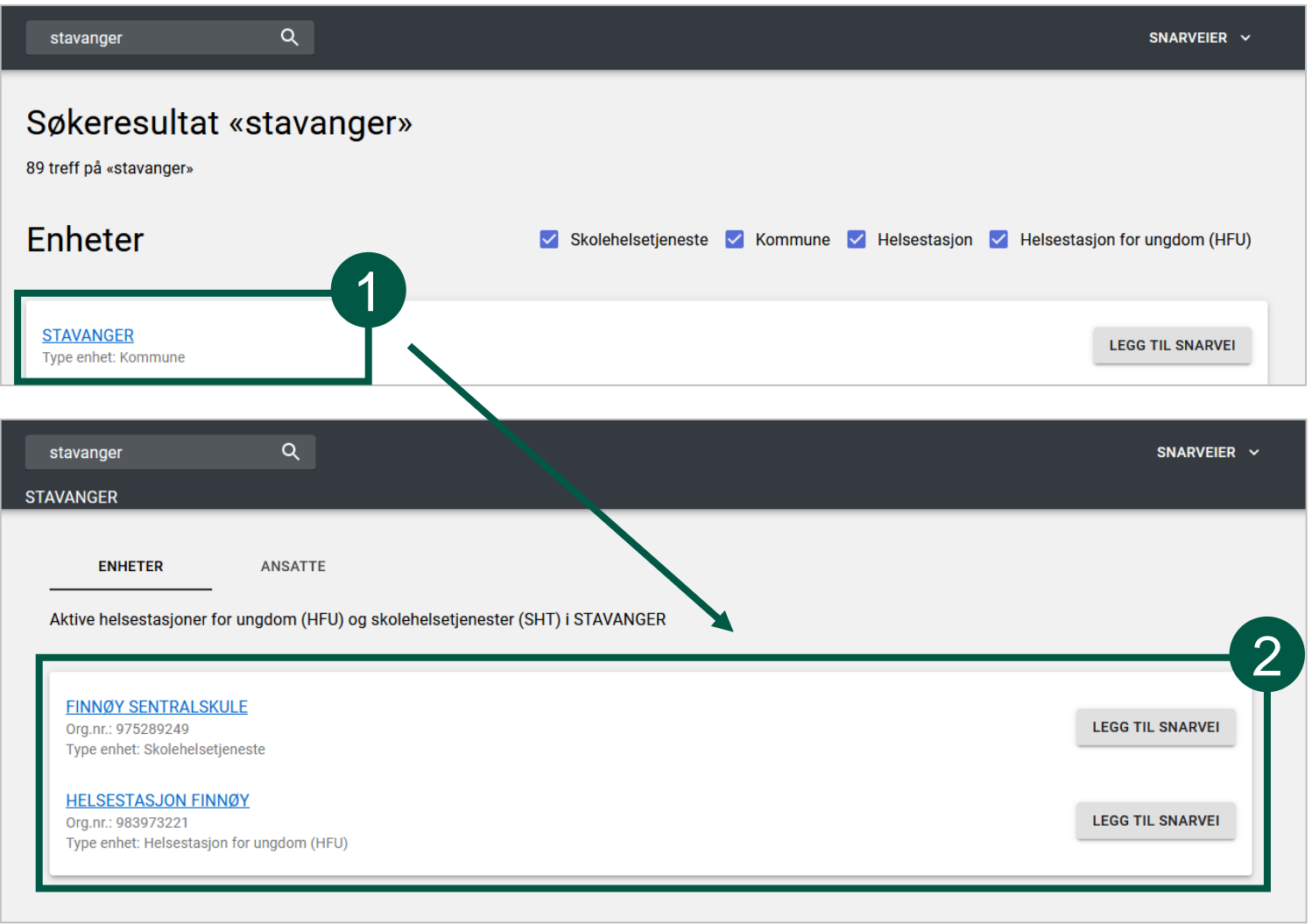

### <span id="page-10-0"></span>Snarveier på forsiden og i nedtrekksmeny

- Når du logger inn, vil du finne snarveier du har opprettet på forsiden (1)
- Snarveier festes på nedtrekksmenyen slik at man kan navigere mellom enheter uansett hvor man er i løsningen (2)
- Snarveier forsvinner når du trykker «Fjern snarvei». Dette gjøres for eksempel dersom du slutter på en skole

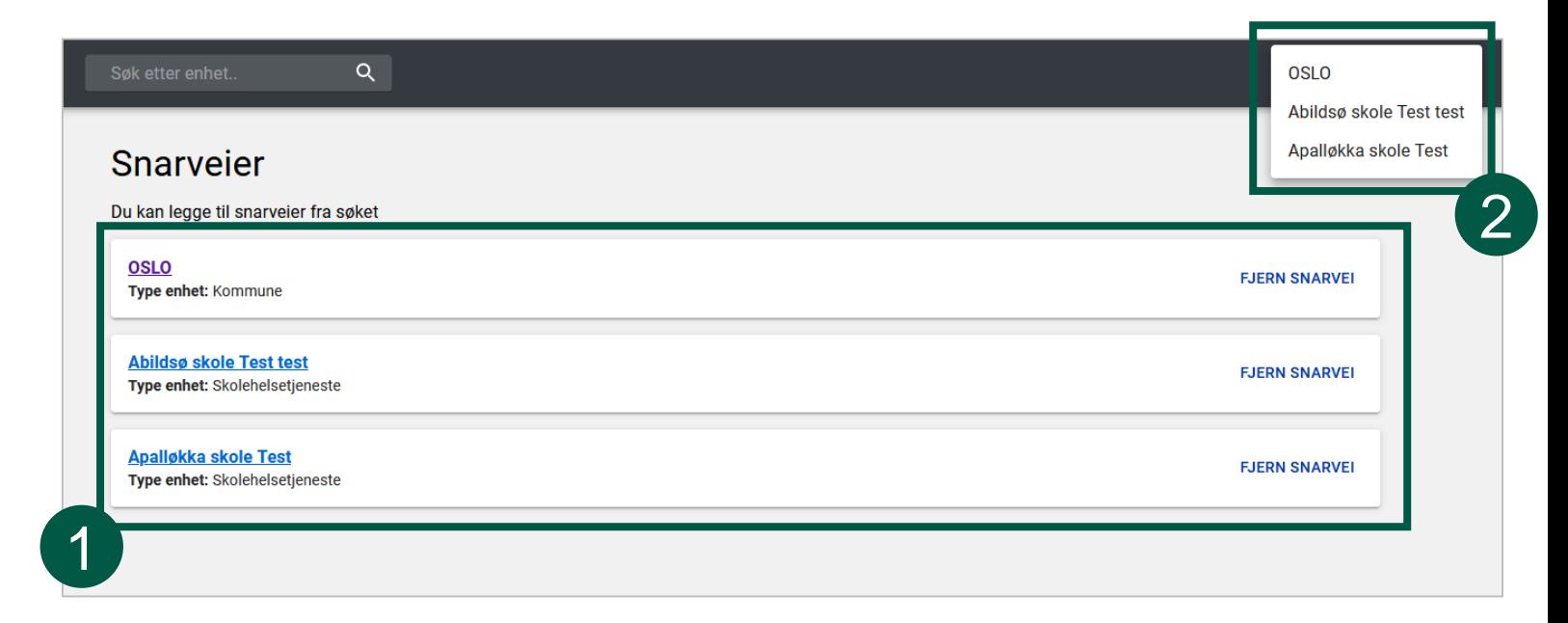

# <span id="page-11-0"></span>Legge til og vedlikeholde informasjon

- Legge til/oppdatere informasjonsside for helsestasjon for ungdom
- Legge til/oppdatere informasjonsside for skolehelsetjenesten
- Registrere ny helsesykepleier i kommunen
- Registrere ny helsesykepleier på skolen
- Endre informasjon om en ansatt
- Slette en ansatt

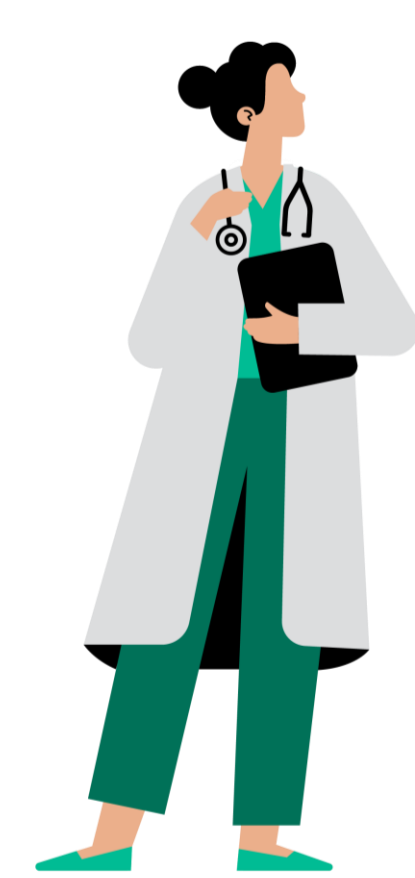

### <span id="page-12-0"></span>Legge til/oppdatere informasjonsside for helsestasjon for ungdom (1 av 3)

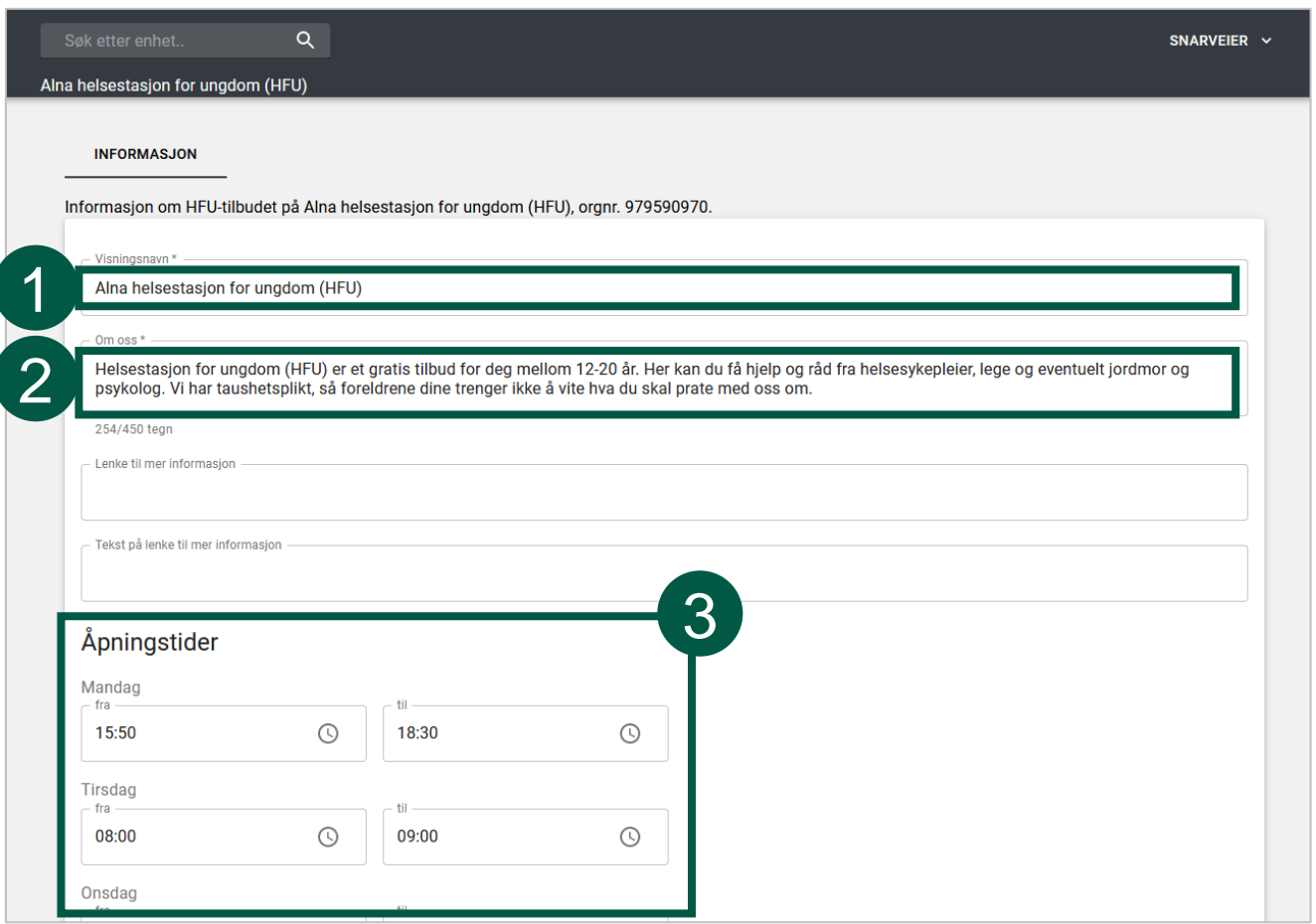

- Velg helsestasjonen for ungdom du vil legge til eller redigere informasjonen til
- 1. «Visningsnavn» viser hvilket navn som vil vises for helsestasjonen
- 2. Det vil være en standardtekst i feltet «Om oss», men denne kan overskrives av hver enkelt helsestasjon
- 3. Under «Åpningstider» fyller man inn åpningstidene for helsestasjonen. Dersom en dag ikke har tidspunkt, vil denne dagen vises som «Stengt»

#### Legge til/oppdatere informasjonsside for helsestasjon for ungdom (2 av 3)

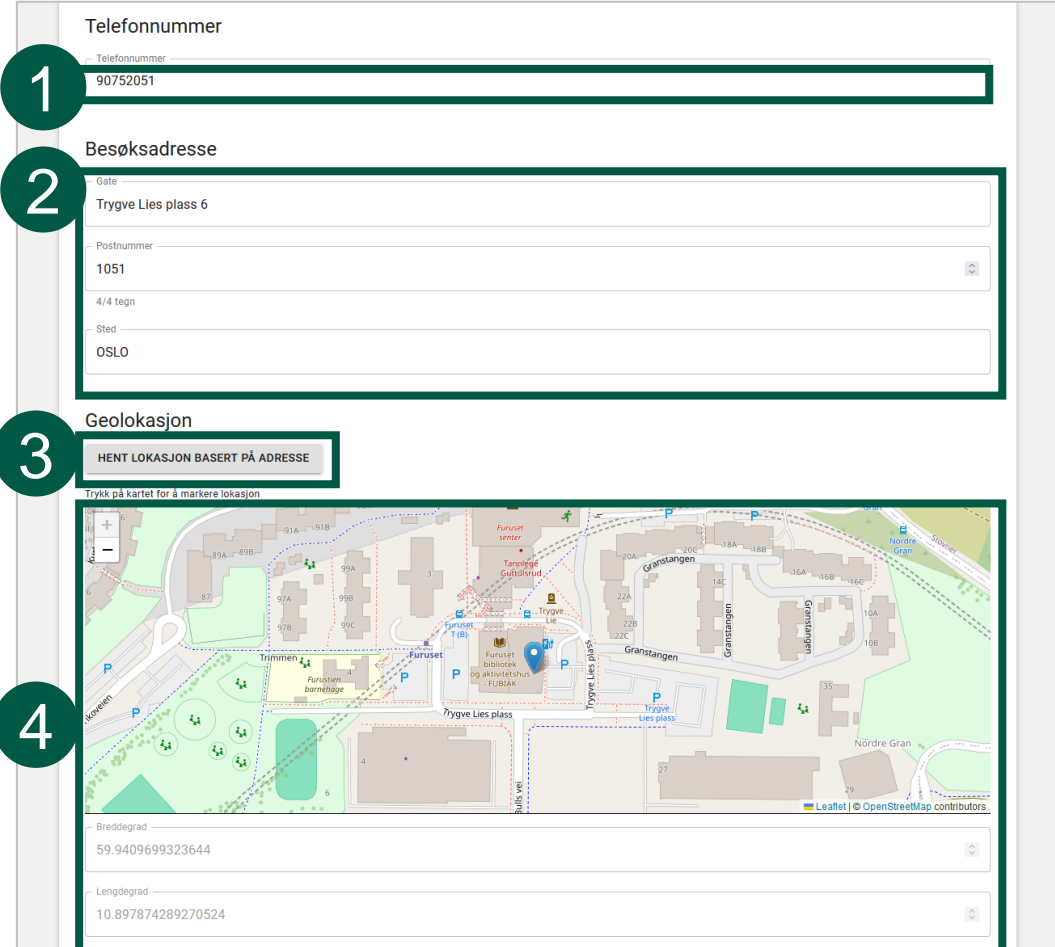

- 1. Legg til telefonnummeret til helsestasjonen i feltet «Telefonnummer»
- 2. Legg til besøksadressen til helsestasjonen under «Besøksadresse»
- 3. Trykk på «Hent lokasjon basert på adresse» for å vise lokasjonen i kartet
- 4. Dersom det er behov for å endre plasseringen av «nålen» i kartet, kan du klikke i kartet der du vil den skal være

### Legge til/oppdatere informasjonsside for helsestasjon for ungdom (3 av 3)

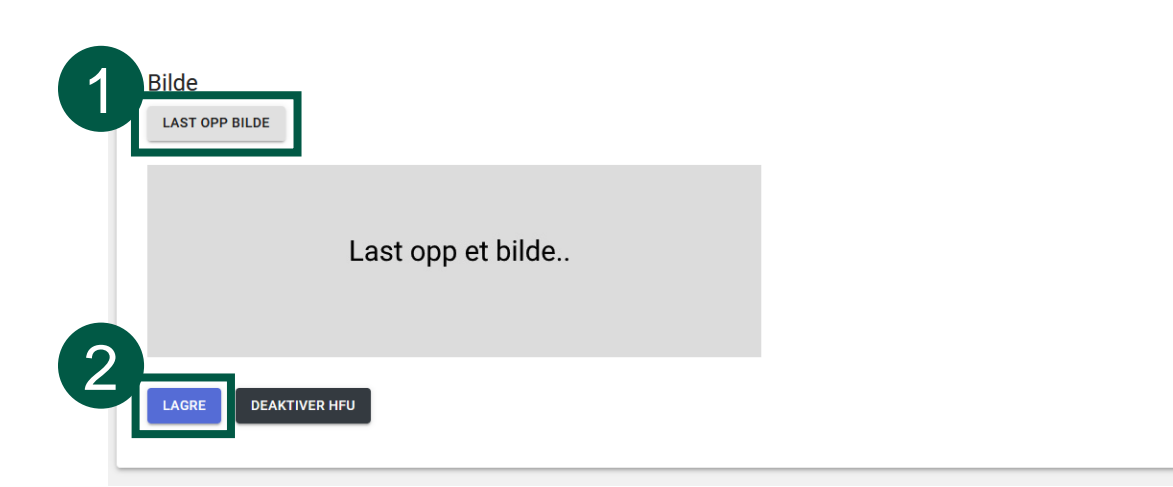

- 1. Trykk på «Last opp bilde» for å laste opp et bilde som vil vises på informasjonssiden for helsestasjonen
- 2. Trykk på «Lagre» for å lagre siden

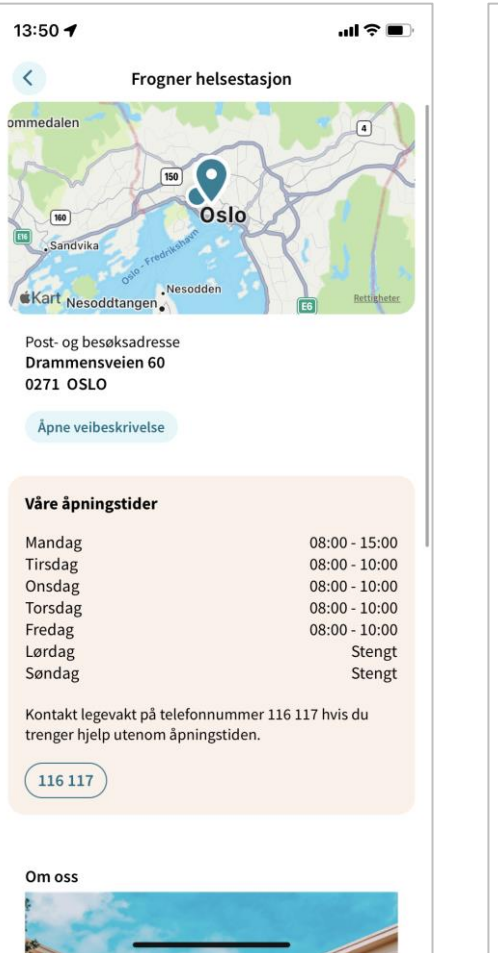

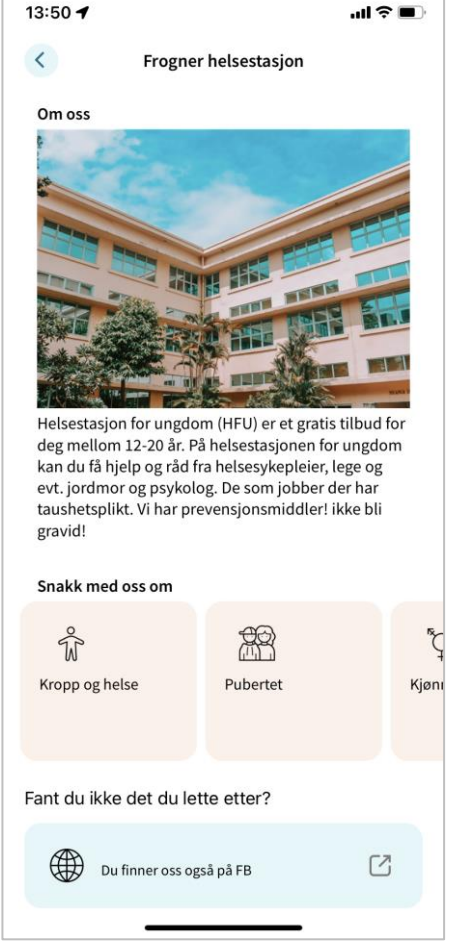

*Eksempel på visning for ungdom i Helsenorge-appen*

### <span id="page-15-0"></span>Legge til/oppdatere informasjonsside for skolehelsetjenesten (1 av 2)

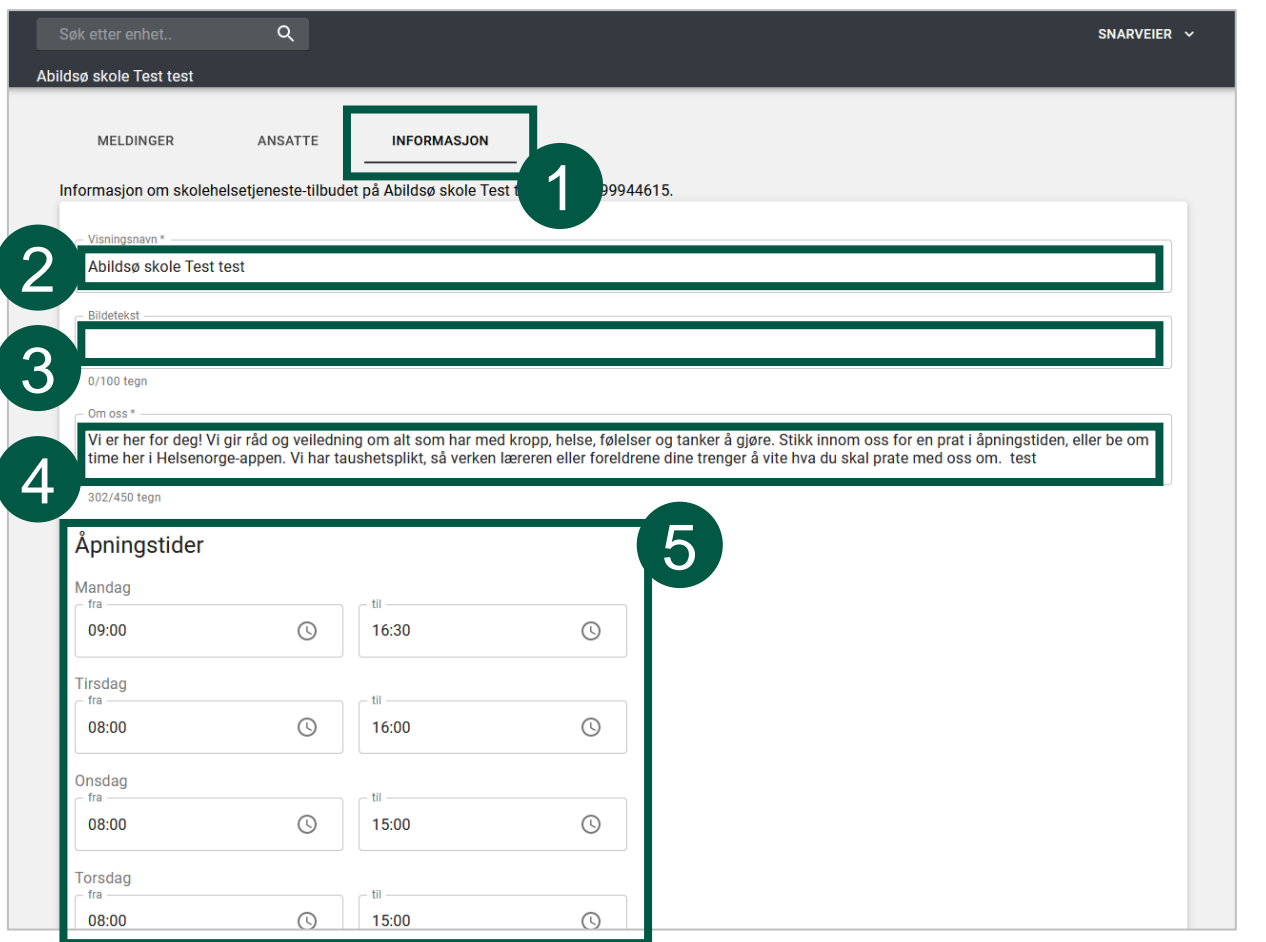

- 1. Velg skolen du skal legge til eller redigere informasjon på, og klikk på «Informasjon»
- 2. «Visningsnavn» viser hvilket navn som vil vises for skolen
- 3. Teksten i feltet «Bildetekst» vil vises under bildet som lastes opp for skolen
- 4. Det vil være en standardtekst i feltet «Om oss», men denne kan overskrives av hver enkelt skole
- 5. Under «Åpningstider» fyller man inn åpningstidene for skolehelsetjenesten. Dersom en dag ikke har tidspunkt, vil denne dagen vises som «Stengt»

### Legge til/oppdatere informasjonsside for skolehelsetjenesten (2 av 2)

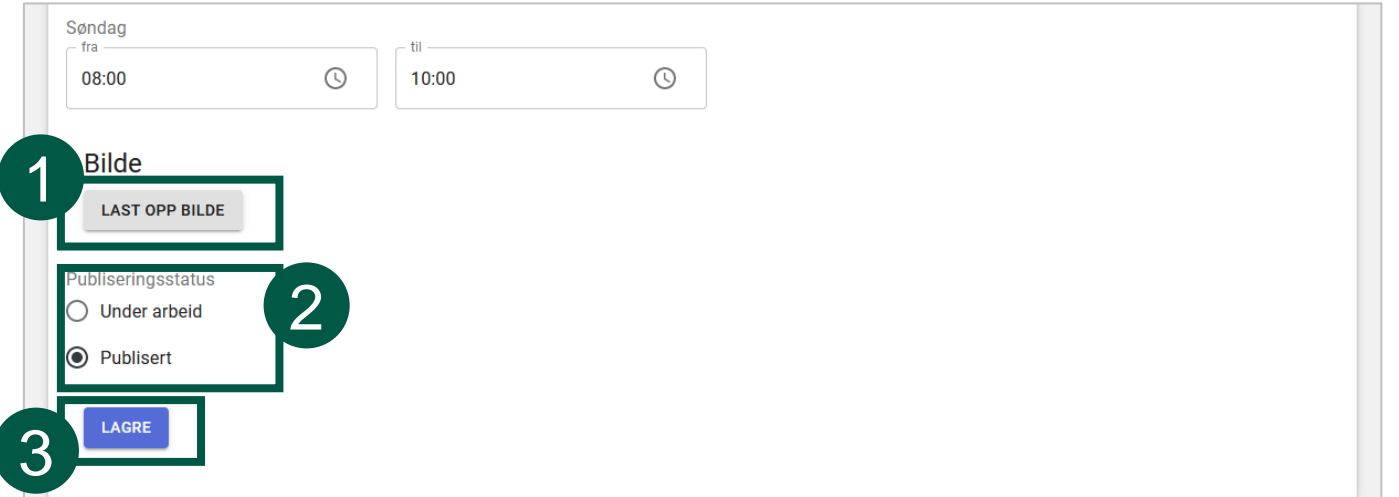

- 1. Trykk på «Last opp bilde» for å laste opp et bilde som vil vises på siden for skolehelsetjenesten
- 2. Under publiseringsstatus velger du om siden er «Under arbeid» eller «Publisert»
- 3. Trykk på «Lagre» for å lagre/publisere siden **Figure 19. In text** is a strukture and the *Eksempel på visning for*

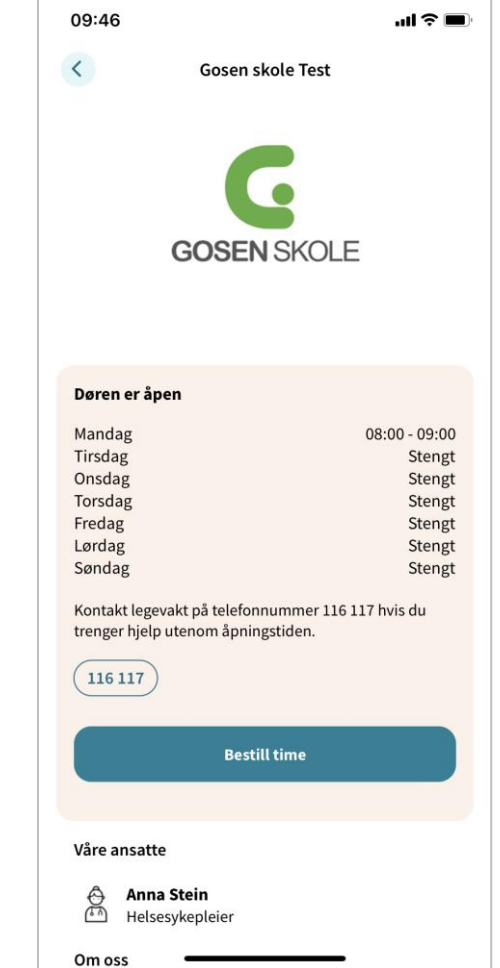

*ungdom i Helsenorgeappen*

### <span id="page-17-0"></span>Registrere ny helsesykepleier i kommunen

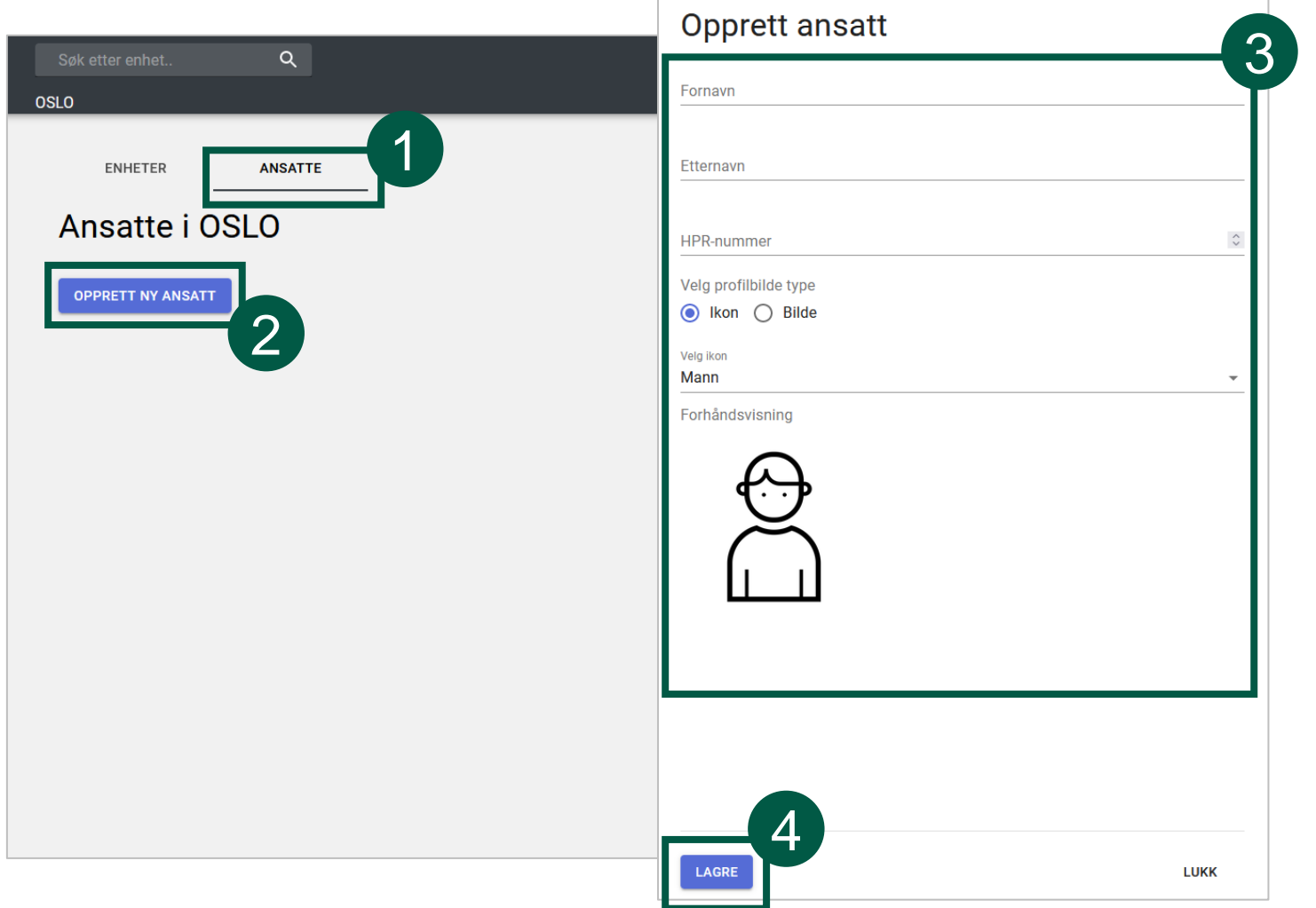

- Velg en kommune fra snarveiene dine eller søkeresultatet
- Trykk på «Ansatte» (1)
- Trykk på «Opprett ny ansatt» (2)
- Fyll inn feltene, og last gjerne opp et bilde av den ansatte (3)
- Trykk på «Lagre» (4)
- Helsesykepleieren er nå registrert

### <span id="page-18-0"></span>Registrere ny helsesykepleier på skolen

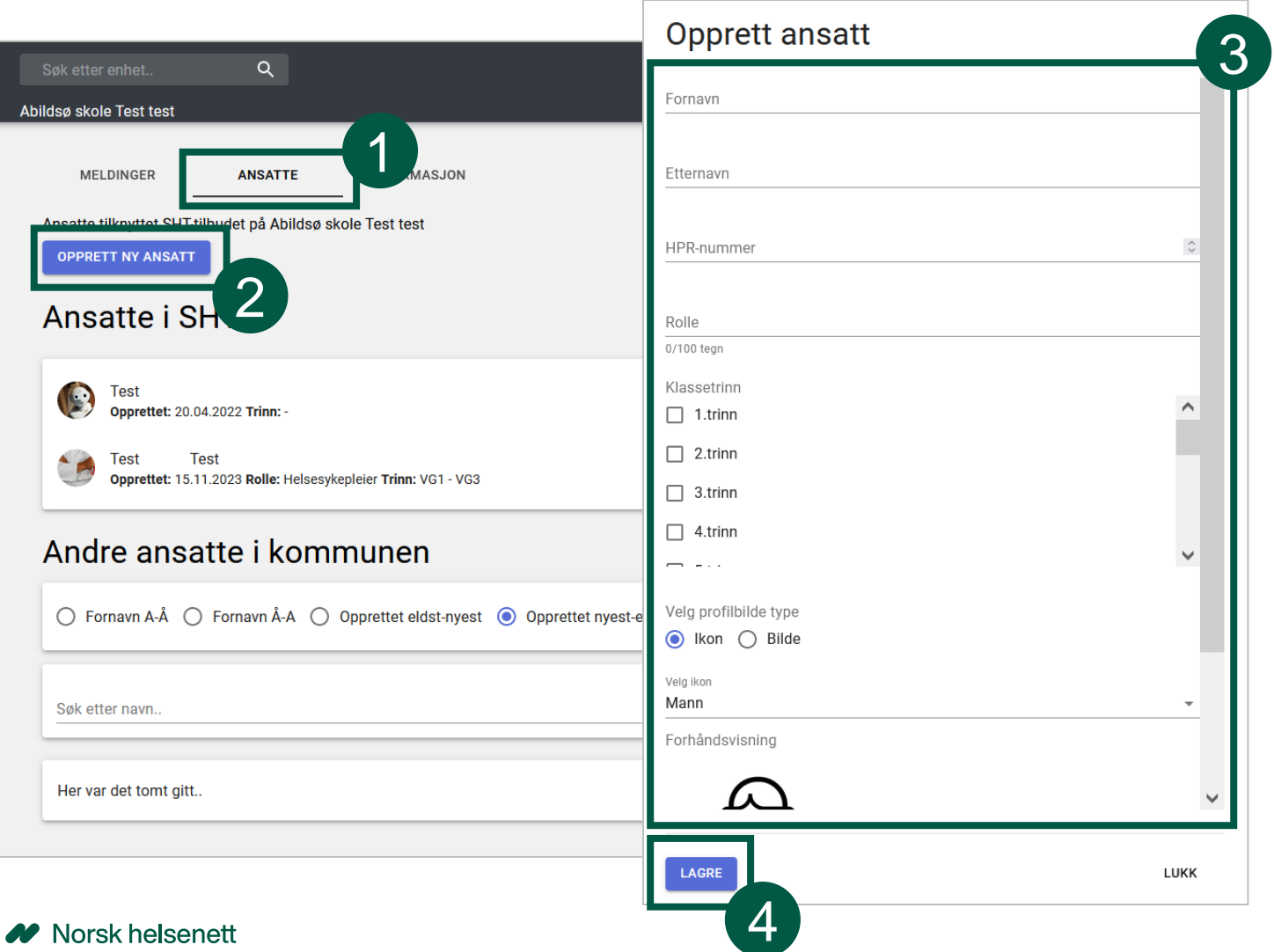

- Velg en skole fra snarveiene dine eller søkeresultatet
- Trykk på «Ansatte» (1)
- Trykk på «Opprett ny ansatt» (2)
- Fyll inn feltene, og last gjerne opp et bilde av den ansatte (3)
- Trykk på «Lagre» (4)
- Helsesykepleieren er nå registrert

#### <span id="page-19-0"></span>Endre informasjon om en ansatt

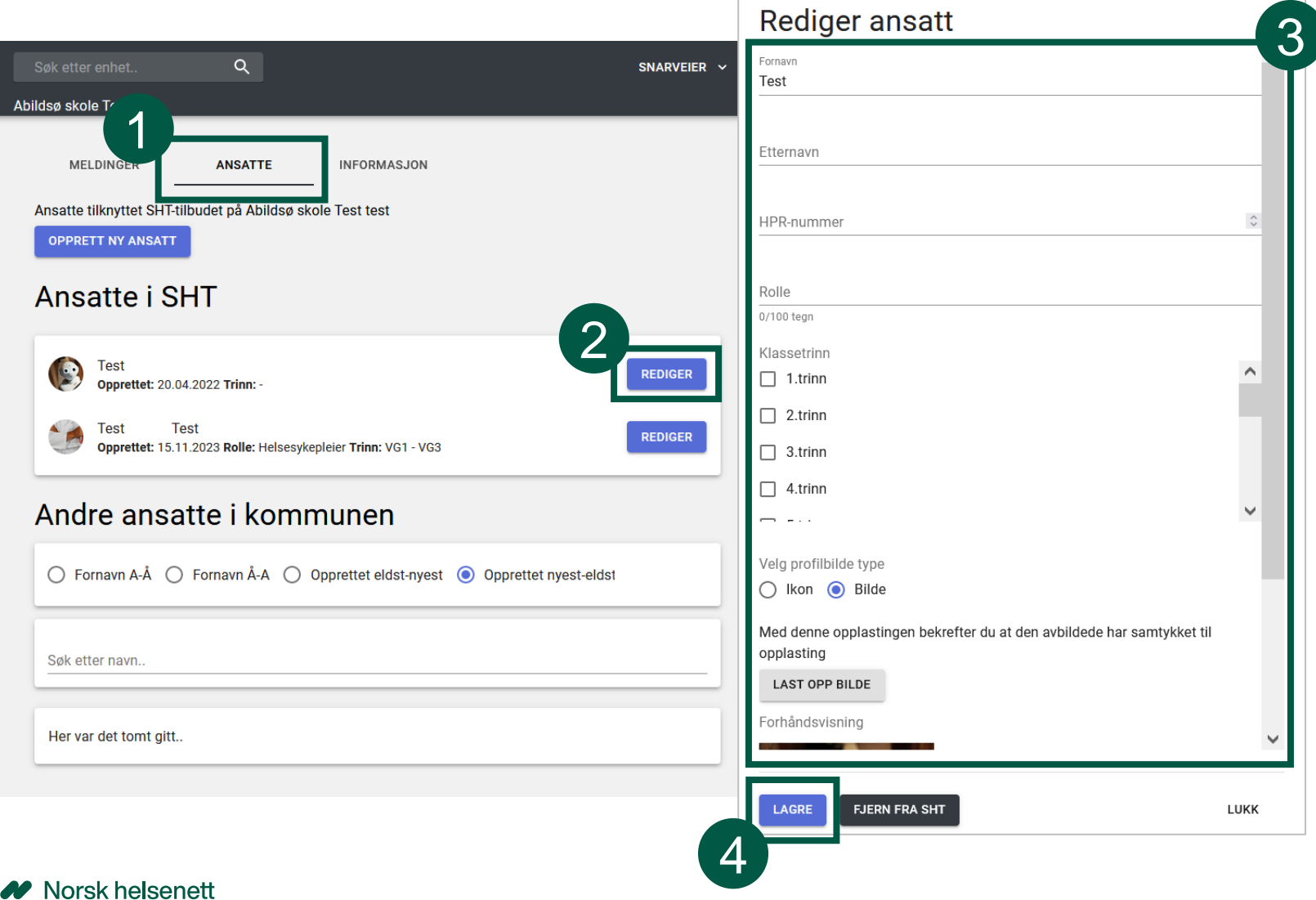

- Velg riktig skole eller kommune, og trykk på «Ansatte» (1)
- Finn den ansatte som skal redigeres, og trykk på «Rediger» (2)
- Gjør endringer i feltene (3)
- Bekreft endringen ved å trykke på «Lagre» (4)

#### <span id="page-20-0"></span>Slette en ansatt

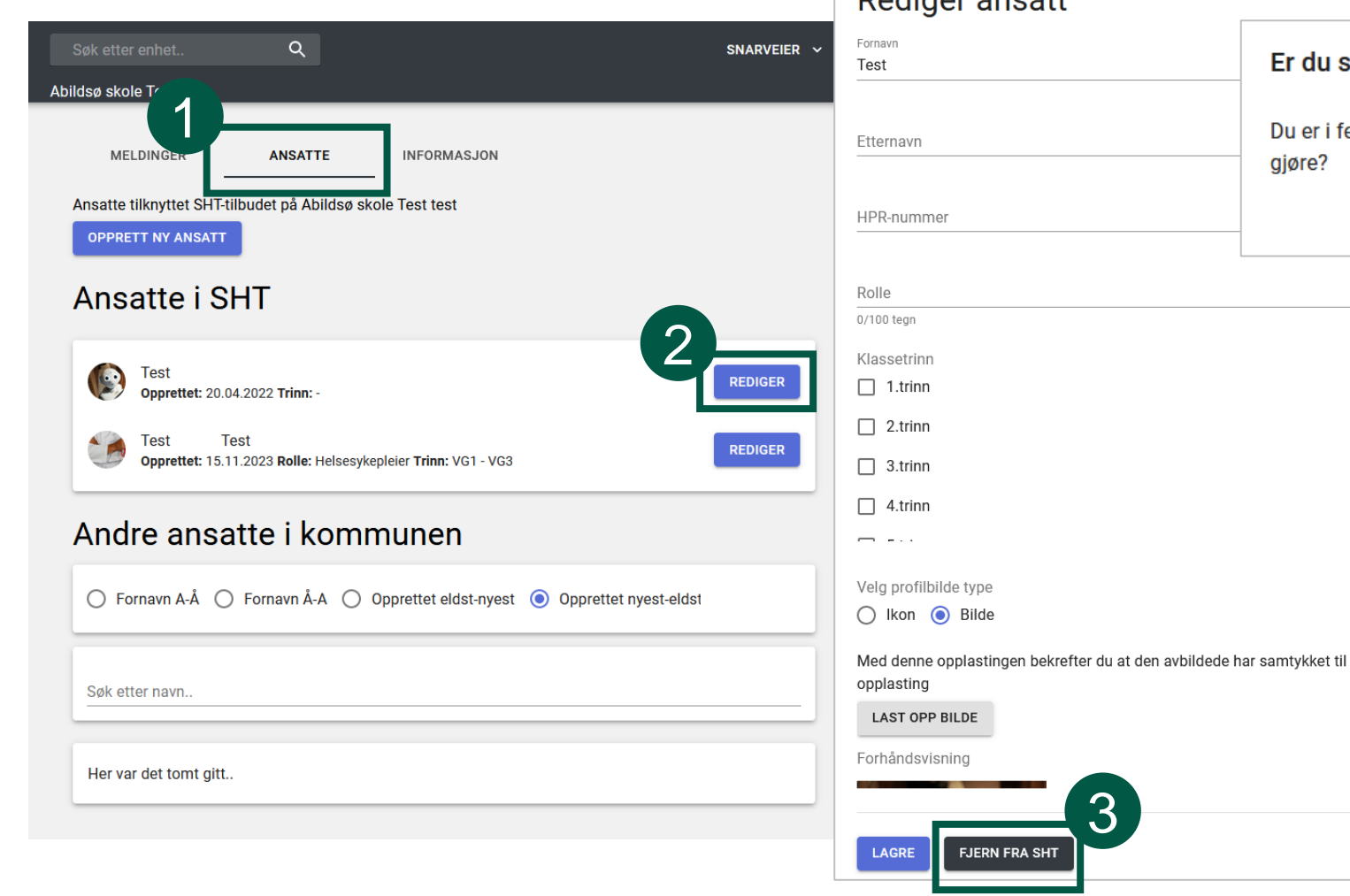

Dodigor apostt

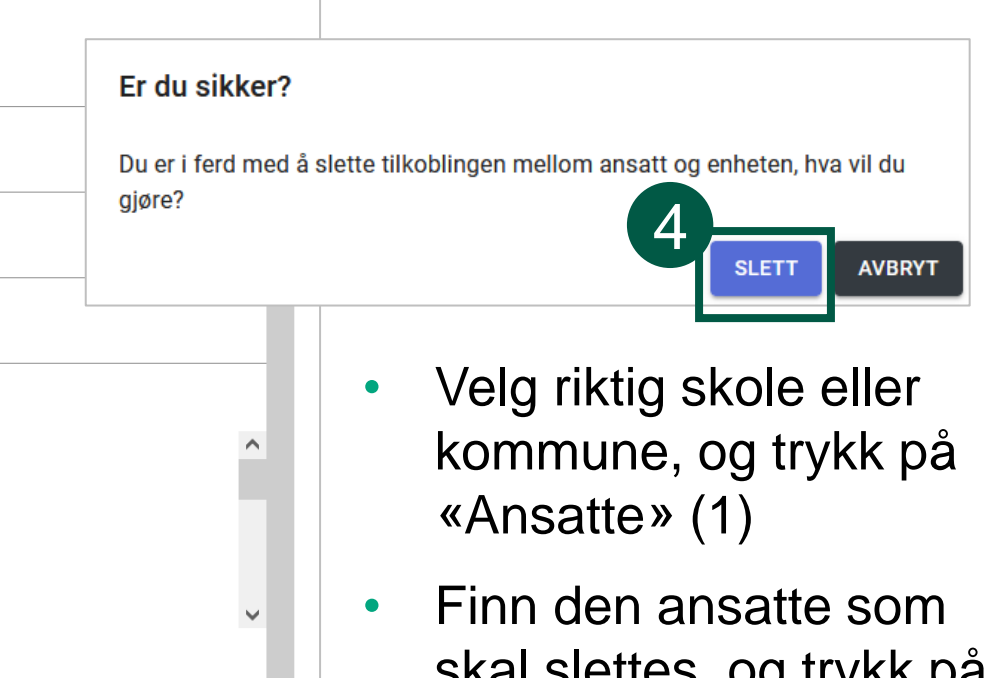

 $\checkmark$ 

LUKK

- skal slettes, og trykk på «Rediger» (2)
- Trykk på «Fjern fra…» (3)
- Bekreft slettingen ved å trykke på «Slett» (4)

# <span id="page-21-0"></span>Sende meldinger til ungdom på skolen fra skolehelsetjenesten

- Opprette en ny melding
- Redigere en melding
- Slik ser meldingen ut i Helsenorge-appen

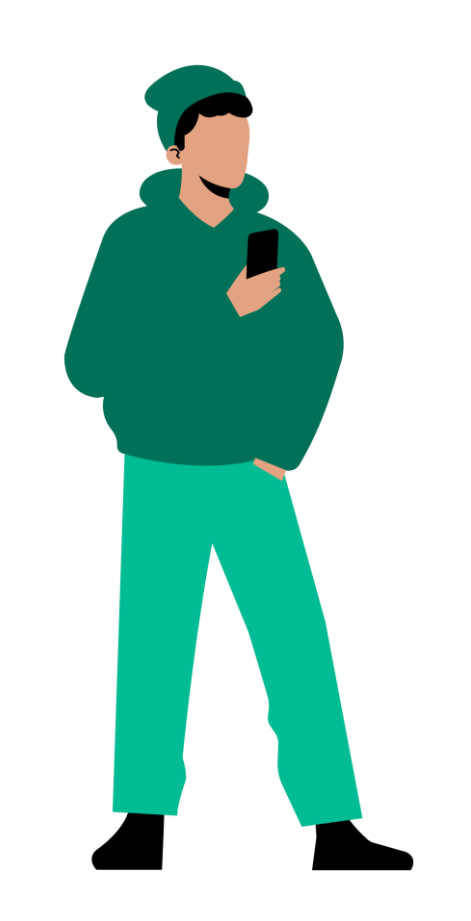

# <span id="page-22-0"></span>Opprette en ny melding

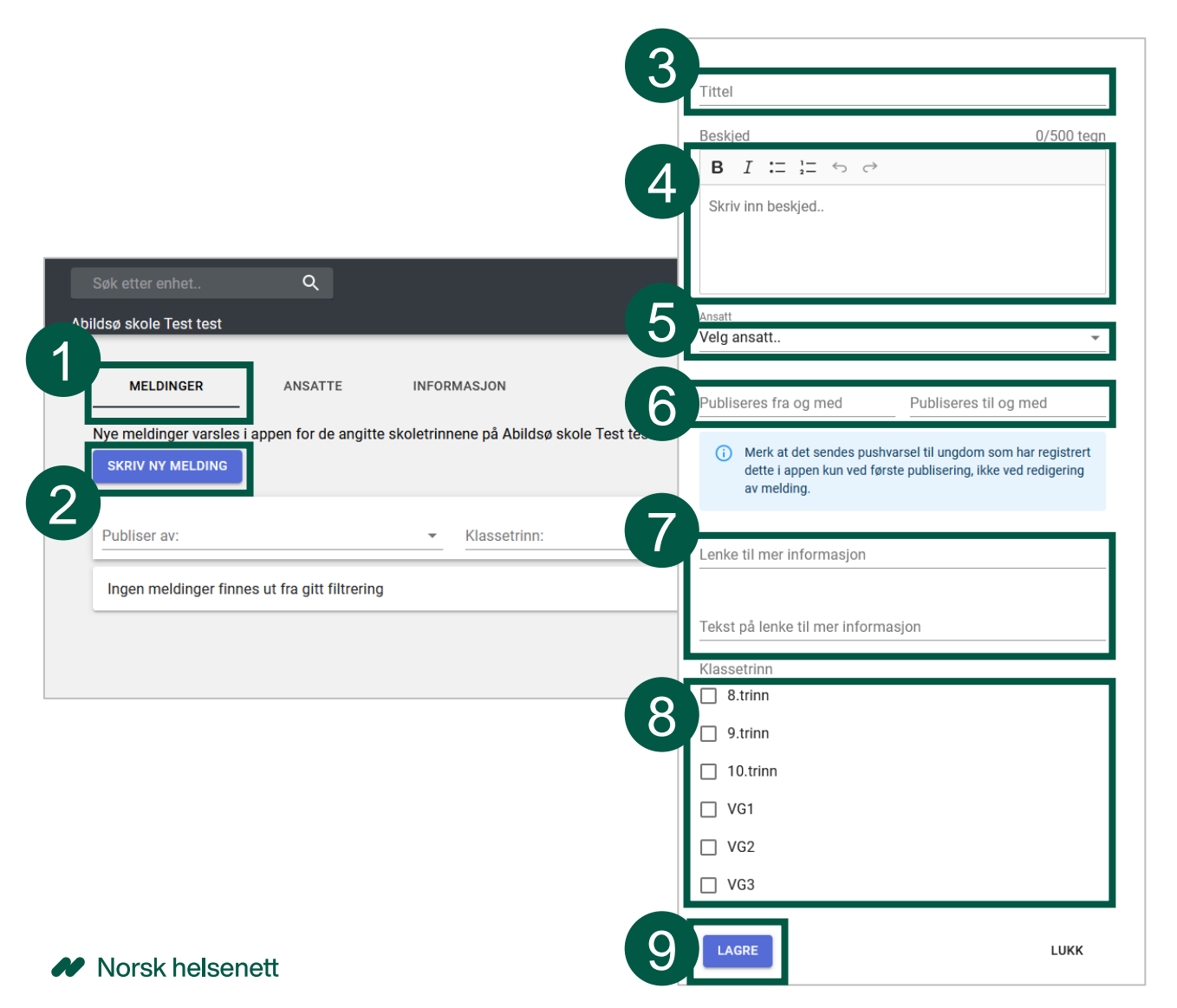

- Velg en kommune fra snarveiene dine eller søkeresultatet, og klikk på «Meldinger» (1)
- Trykk deretter på «Skriv ny melding» (2)
- Skriv en tittel for meldingen (3)
- Skriv beskjeden for meldingen (4)
- Velg hvilken ansatt som skal stå som avsender av meldingen (5)
- I feltene «Publiseres fra og med» og «publiseres til og med» legger du inn perioden meldingen skal være synlig (6)
- Legg eventuelt til en lenke til mer informasjon (7)
- Velg hvilke klassetrinn meldingen gjelder for (8)
- Trykk «Lagre» for å publisere meldingen

## <span id="page-23-0"></span>Redigere en melding

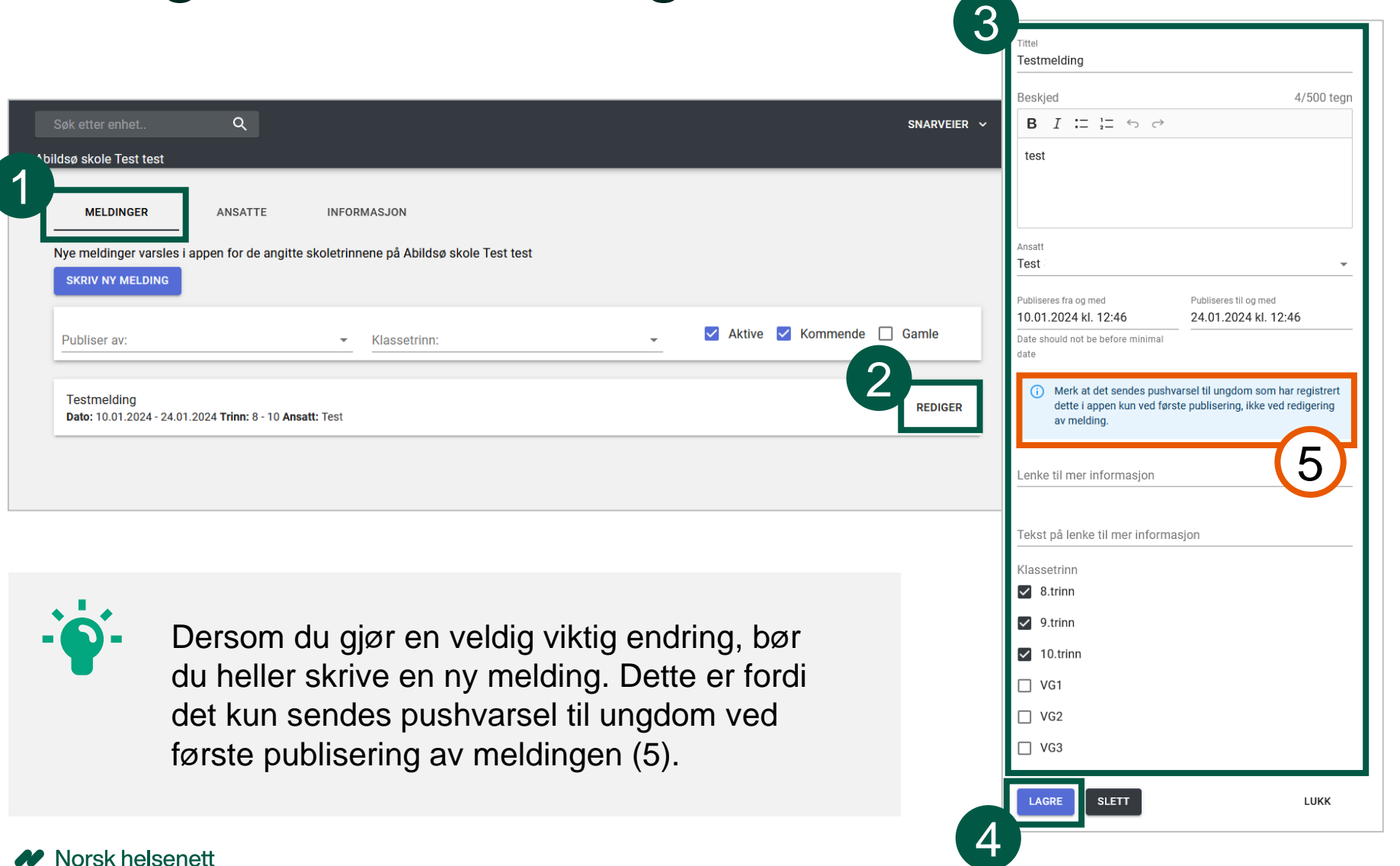

**SLETT** 

LUKK

LAGRE

- Velg en kommune fra snarveiene dine eller søkeresultatet, og klikk på «Meldinger» (1)
- Trykk på «Rediger» på meldingen du ønsker å redigere (2)
- Gjør endringer i feltene (3)
- Trykk på «Lagre» for å lagre meldingen (4)

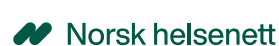

### <span id="page-24-0"></span>Slik ser meldingen ut i Helsenorge-appen

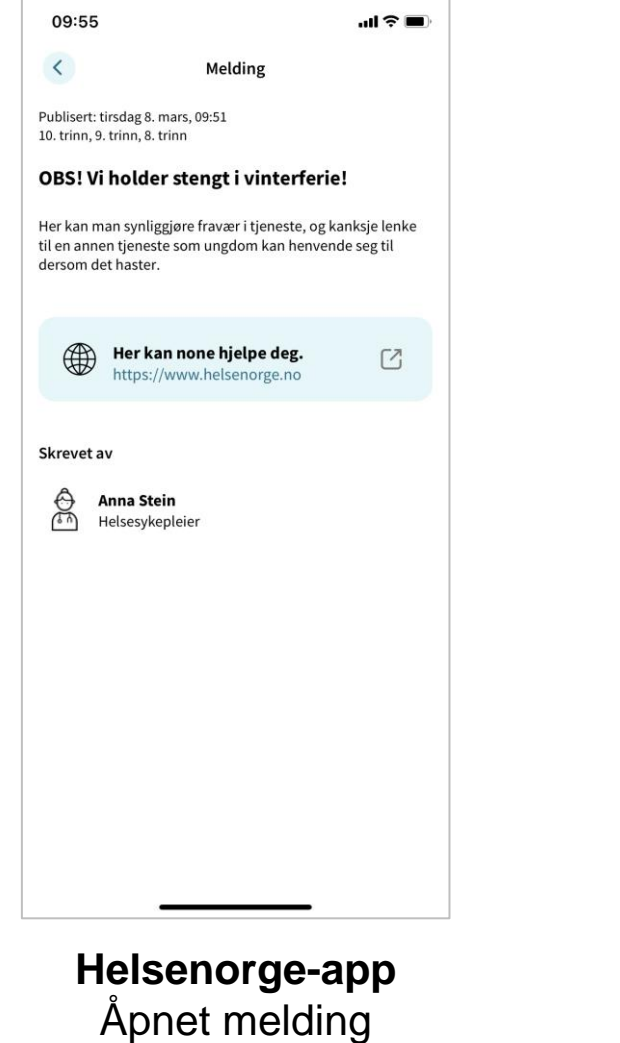

W Norsk helsenett

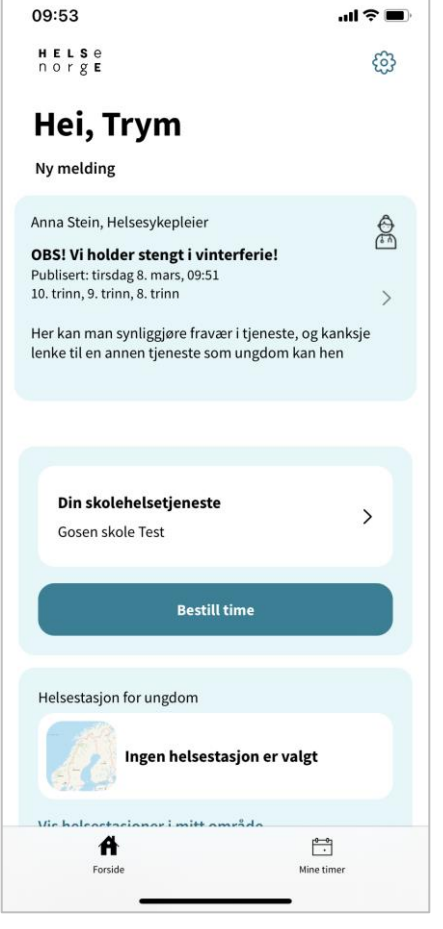

**Helsenorge-app** Forside Kun siste publiserte melding

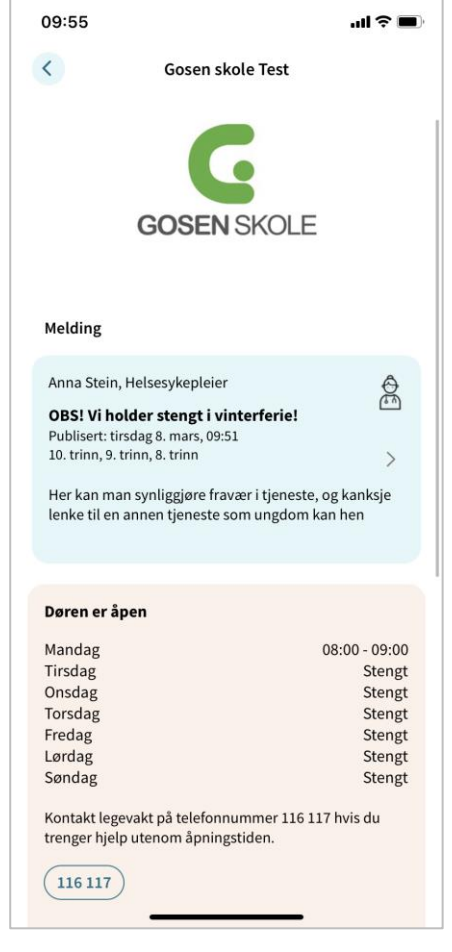

#### **Helsenorge-app**

Informasjonsside skolehelsetjenesten Alle aktive meldinger på skolen, med siste øverst.

<span id="page-25-0"></span>Veileder for Redaktørløsningen

#### Trenger du hjelp?

Kontakt NHN Kundesenter på:

- Telefon: 24 20 00 00
- E-post: [kundesenter@nhn.no](mailto:kundesenter@nhn.no)
	- Vennligst ikke oppgi sensitive personopplysninger på e-post

Se også annet veiledningsmateriell og informasjon på [informasjonssidene for helsestasjon og](https://www.nhn.no/tjenester/helsenorge/helsenorge-for-kommuner/helsestasjon-og-skolehelsetjenesten) [skolehelsetjenesten på nhn.no](https://www.nhn.no/tjenester/helsenorge/helsenorge-for-kommuner/helsestasjon-og-skolehelsetjenesten)